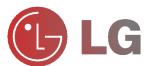

operating the Monitor.

Monitor.

require service.

Model number : Serial number :

Please read this owner's manual carefully before

Retain it for future reference.
Record model number and serial number of the

See the label attached on the back of the Monitor

# MONITOR ASM and quote this information to your dealer when you

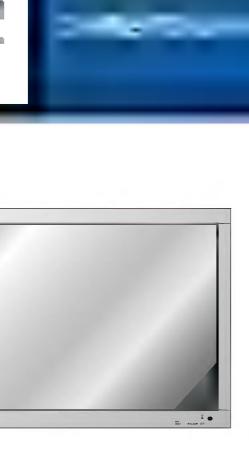

If voltage is inputted to gas in glass panels, ultraviolet rays is outputted and fused with a fluorescent substance. At this moment, light is emitted. A Plasma Display is a next generation flat Display using this phenomenon.

### 160° - Wide angle range of vision

A Plasma Display provides more than 160° angle range of vision so that you can get a picture without distortion from any direction.

### Easy installation

A Plasma Display is much lighter and smaller than other same class products so that you can install the Plasma Display at the desired place.

### Big screen

The screen of a Plasma Display is 60" so that you can get vivid experience as if you are in a theater.

### Multimedia Plasma Display

A Plasma Display can be connected with a computer so that you can use it as a screen for conference, game, internet and so on.

### The explanation about coloured dots may be present on PDP screen

The PDP which is the display device of this product is composed of 0.9 to 2.2 million cells and a few cell defects can occur in the manufacture of the PDP. Several coloured dots visible on the screen would be acceptable, in line with other PDP manufacturers and would not mean that the PDP is faulty. We hope you will understand that the product which corresponds to this standard is regarded as acceptable. It means that it could not be changed or refunded.

We promise that we'll do our best to develop our technology to minimize the cell defects.

### The explanation about noise of 60" PDP

In the same way that a fan is used in a PC to keep the CPU cool, the PDP is equipped with cooling fans to improve the reliability of this product. Therefore, a certain level of noise could occur when the fan is operated. This noise doesn't have any negative effect on its efficiency and liability and it's also determined to have no difficulty while using this product. The noise from the fans is normal in the operation of this product. We hope you will understand that a certain level of noise is acceptable. It means that it is not change-<mark>able nor refundable.</mark>

### WARNING

This is Class B product. In a domestic environment this product may cause radio interference in which case the user may be required to take adequate measures.

### WARNING

REDUCE THE RISK OF FIRE AND ELECTRIC SHOCK, DO NOT EXPOSE THIS PROD-TO RAIN OR MOISTURE.

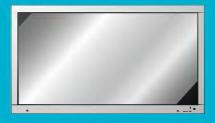

# After reading this manual, keep it in the place where the user can always contact easily.

# **Contents**

| First step Safety Instructions4                                                                                                    |
|----------------------------------------------------------------------------------------------------|
| Monitor Overview Controls of the Monitor                                                                                                    |
| Equipment Connections and SetupWatching VCR16Watching Cable TV17Watching external AV source18Watching DVD19Connecting PC20Function checking in PC mode22Adjusting in PC mode23PIP function26Twin picture mode29Using the remote control31 |
| Basic Features Setup and Operation Turning on the Monitor                                                                                                    |
| Sleep Timer Setting Sleep Timer (Monitor turn-off time)35                                                                                                    |
| Picture & SoundAuto picture control36Adjusting picture condition37DRP (Digital Reality Picture)38Selecting menu options39Adjusting Sound: Bass, Treble, Balance40Auto sound control41AVL (Auto volume leveler)42                          |
| Special FeaturesUsing Still function43Adjusting OSD Transparency44Adjusting colour temperature45Setting picture format46External control device setup47IR Code (NEC Format)55                                                             |
| Others Troubleshooting check list                                                                                                    |

# **Safety Instructions**

- It is recommended that this product only be used at an altitude of less than 6562 feet (2000m) to get the best quality picture and sound.

Indoor Installation

# **WARNING**

Do not place the Monitor in direct sunlight or near heat sources such as heat registers, stove and so on.

- This may cause a fire.

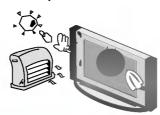

# NOTES

Disconnect from the mains and remove all connections before moving.

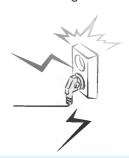

# **Outdoor Installation**

# **WARNING**

Do not use the Monitor in damp place such as a bath-room or any place where it is likely to get wet.

 This may cause a fire or could give an electric shock.

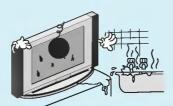

Bend antenna cable between inside and outside building to prevent rain from flowing in.

 This may cause water damaged inside the Monitor and could give an electric shock.

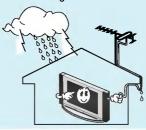

# **M**WARNING

Earth wire should be connected.

- If the earth wire is not connected, there is possible a danger of electric shock caused by the current leakage.
- shock caused by the current leakage.

  If grounding methods are not possible, a separate circuit breaker should be employed and installed by a qualified electrician.
- Do not connect ground to telephone wires, lightning rods or gas pipe.

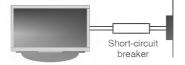

# NOTES

Never touch the power plug with a wet hand

- This may cause an electric shock.

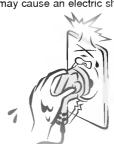

\* Safety instructions have two kinds of information, and each meaning of it is as below.

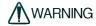

WARNING The violation of this instruction may cause serious injuries and even death.

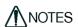

The violation of this instruction may cause light injuries or damage of the product.

↑ Take care of danger that may happen under specific condition.

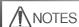

Do not place the Monitor in a built-in installation such as a bookcase or rack.

- Ventilation required.

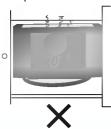

When installing the Monitor on a table, be careful not to place the edge of its stand.

 This may cause the Monitor to fall, causing serious injury to a child or adult, and serious damage to the Monitor.

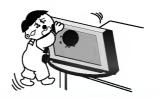

# NOTES

Do not place an outside antenna in the vicinity of overhead power lines or other electric light or power circuits.

- This may cause an electric shock.

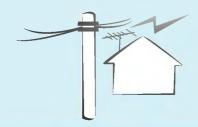

There should be enough distance between an outside antenna and power lines to keep the former from touching the latter even when the antenna falls.

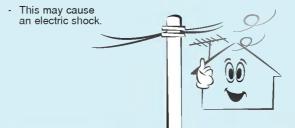

# NOTES

Do not pull the cord but the plug when unplugging.

- This may cause a fire.

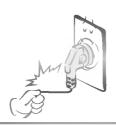

Ensure the power cord doesn't trail across any hot objects like a heater.

This may cause a fire or an electric shock.

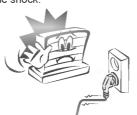

Do not plug when the power cord or the plug is damaged or the connecting part of the power outlet is loose.

 This may cause a fire or an electric shock.

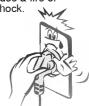

# **Safety Instructions**

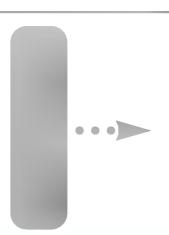

# **MARNING**

Do not placing anything containing liquid on top of the Monitor.

 This may cause a fire or could give an electric shock.

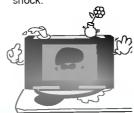

# Do not insert any object into the exhaust vent.

 This may cause a fire or could give an electric shock.

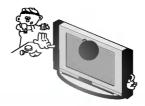

# NOTES

Do not place heavy objects on the Monitor.

 This may cause serious injury to a child or adult.

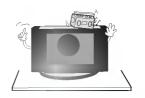

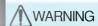

Do not use water the Monitor while cleaning.

 This may cause damaged the Monitor or could give an electric shock.

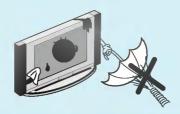

In case of smoke or strange smell from the Monitor, switch it off ,unplug it from the wall outlet and contact your dealer or service center.

This may cause a fire or could give an electric shock.

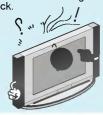

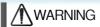

Do not attempt to service the Monitor yourself. Contact your dealer or service center.

 This may cause damaged the Monitor or could give an electric shock.

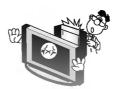

During a lightning thunder, unplug the Monitor from the wall outlet and don't touch an antenna cable.

- This may cause damaged the Monitor or could give an electric shock.

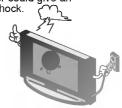

# WARNING

in U.K. only

\* This set is supplied with a BS 1363 approved 13 amp mains plug, fused at 13 amp. When replacing the fuse always use a 13 amp BS 1362, BSI or ASTA approved type. Never use this plug with the fuse cover omitted. To obtain a replacement fuse cover contact your dealer or "LG Electronics U.K. Ltd." If the type of plug supplied is not suitable for the mains sockets in your home, then the plug should be removed and a suitable type fitted. A mains plug removed from the mains lead of this set must be destroyed. A mains plug with bared wires is hazardous if inserted in a mains socket. Do not connect either wire to the earth pin, marked with the letter E or with the earth symbol = or coloured green or green and yellow. If any other plug is fitted, use a 13 amp fuse, either in the plug, or at the distribution board.

The wires in this mains lead are coloured in accordance with the following codes: BLUE: NEUTRAL, BROWN: LIVE As the colours of the wires in the mains lead of this set may not correspond with the coloured marking identify-

The wires in this mains lead are coloured in accordance with the following codes: BLUE: NEUTRAL, BROWN: LIVE As the colours of the wires in the mains lead of this set may not correspond with the coloured marking identifying the terminals in your plug, proceed as follows: The wire which is coloured blue must be connected to the terminal which is marked with the letter N or coloured black. The wire which is coloured brown must be connected to the terminal which is marked with the letter L or coloured red.

# NOTES

Dispose of used batteries carefully to protect a child from eating them.

- In case that it eats them, take it to see a doctor immediately.

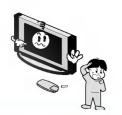

# **NOTES**

When moving the Monitor assembled with speakers do not carry holding the speakers.

- This may cause the Monitor to fall, causing serious injury to a child or adult, and

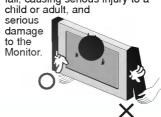

Avoid having a fixed image remain on the screen for a long period of time. Typically a frozen still picture from a VCR, 4:3 picture format or if a CH label is present; the fixed image may remain visible on the screen.

# NOTES

Unplug this product from the wall outlet before cleaning. Do not use liquid cleaners or aerosol cleaners.

 This may cause damaged the Monitor or could give an electric shock.

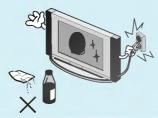

Contact the service center once a year to clean the internal part of the Monitor.

- Accumulated dust can cause mechanical failure.

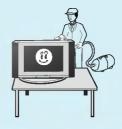

# NOTES

The distance between eyes and the screen should be about 5 ~ 7 times as long as diagonal length of the screen.

- If not, eyes will strain.

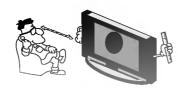

Unplug the Monitor from the wall outlet when it is left unattended and unused for long periods of time.

 Accumulated dust may cause a fire or an electric shock from deterioration or electric leakage. Only use the specified batteries.

 This make cause damaged the Monitor or could give an electric shock

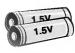

# **Controls of the Monitor**

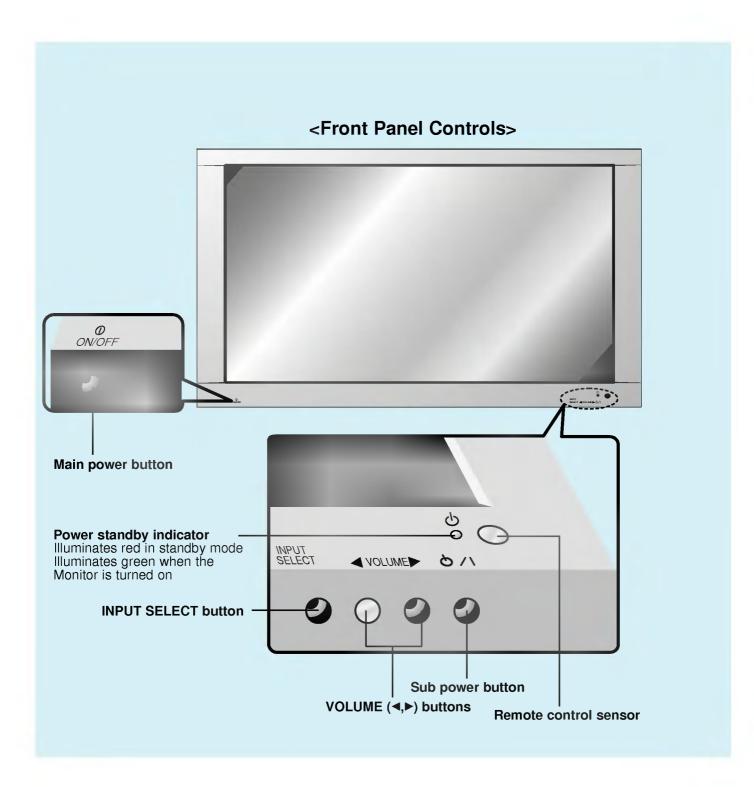

# <Back Panel>

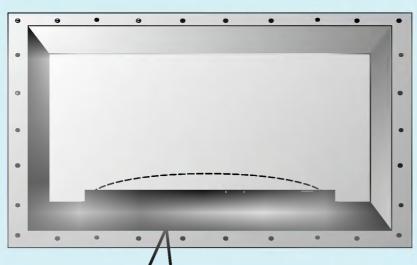

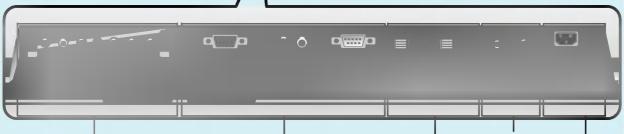

# **AV INPUT /** COMPONENT (480i/480p) (DVD INPUT) SOCKETS

► The Interface board (AP-60EA21) is not equipped on MT/Z-60PZ14 series models. Contact your dealer for buying this optional item.

### EXTERNAL SPEAKER REMOTE CONTROL (8 ohm output)

RGB-PC INPUT (VGA/SVGA/XGA/SXGA)/ AUDIO INPUT/ RS-232C jacks

# CONTROL LOCK /

When "CONTROL LOCK" is set "ON", wired remote control mode is operated.

### **POWER INPUT SOCKET**

This Monitor operates on an AC mains supply, the voltage is as indicated as inside back cover of this manual. Never apply DC power to the Monitor.

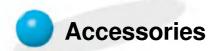

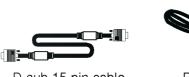

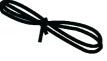

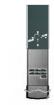

D-sub 15 pin cable

Power cord

Remote control handset

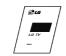

Owner's Manual

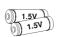

Alkaline batteries (Optional)

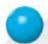

# **Optional Extras**

- Optional extras can be changed or modified for quality improvement without any notification new optional extras can be added.
- Contract your dealer for buying these items.

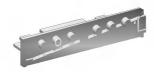

AP-60EA21 (interface board)

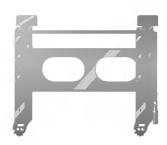

AP-60WA20M series (Tilt wall mounting bracket)

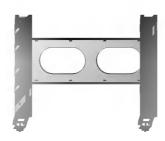

AP-60WA10 series (Wall mounting bracket)

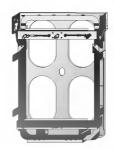

AP-WA30M series (Vertical Wall mounting bracket)

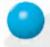

# **Optional Extras**

- Optional extras can be changed or modified for quality improvement without any notification new optional extras can be added.
- Contract your dealer for buying these items.

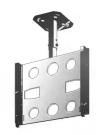

AP-60CA10 series (Ceiling mounting bracket)

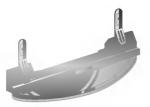

AP-60DA10 series (Desktop stand)

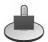

AP-60SA10D series (Speaker stand)

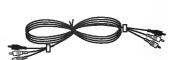

Video cables

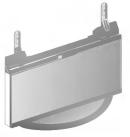

AP-60FA10 series (Floor type stand)

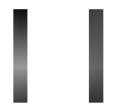

AP-60SA10 series (Speakers)

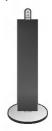

AP-60SA10F series (Floor type speaker stand)

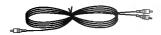

Audio cables

# Controls of the remote control

- When using the remote control aim it at the remote control sensor of the Monitor.

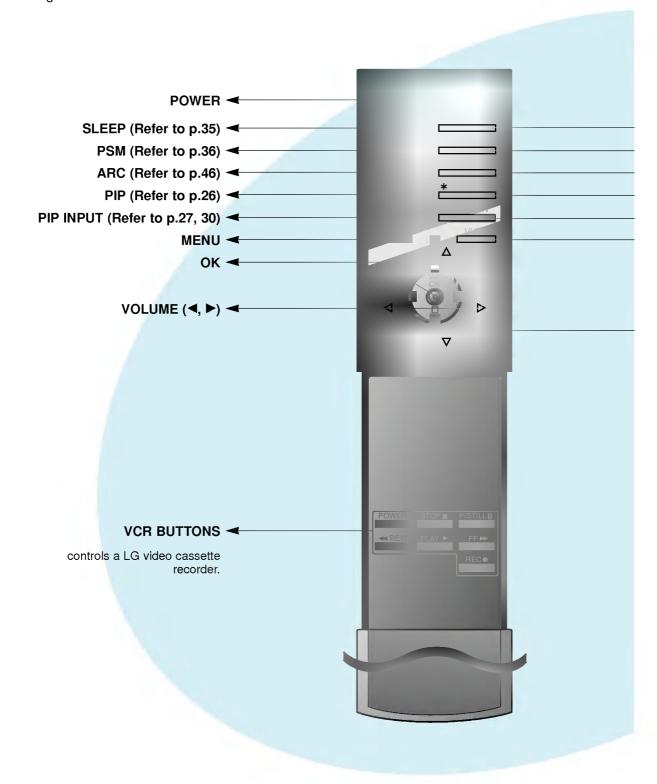

- → INPUT SELECT
- SSM (Refer to p.41)
- ➤ STILL (Refer to p.43)
- ➤ TWIN PICTURE (Refer to p.29)
- ➤ POSITION (Refer to p.27)
- ➤ MUTE

switches the sound on or off.

**- ∧** / **▼** 

selects a menu item.

# INPUT SELECT button on the remote control

Each press of this button changes the mode as shown below.

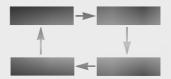

### VIDEO, S-VIDEO, COMPONENT:

These modes are selected when the Interface board (not supplied) is installed.

► The Interface board (AP-60EA21) is not equipped on MT/Z-60PZ14 series models.

# **Monitor Installation**

- This model can be installed on a wall as shown below. Wall mount is optional, and is not supplied with the monitor.
- This plasma display is designed to be mounted horizontally or vertically.

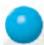

# **Wall Mount: Horizontal Installation**

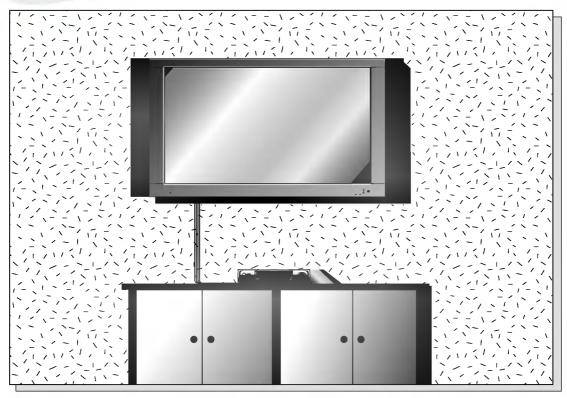

• The monitor can be installed on the wall as the picture above. (For further information, refer to '(Tilt) wall mounting bracket Installation and Setup Guide'.)

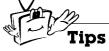

• Install this monitor only in a location where adequate ventilation is available.

(Wall mount minimum allowable clearances for adequate ventilation)

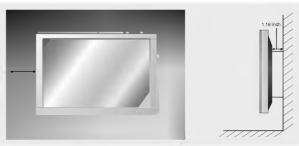

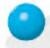

# **Wall Mount: Vertical Installation**

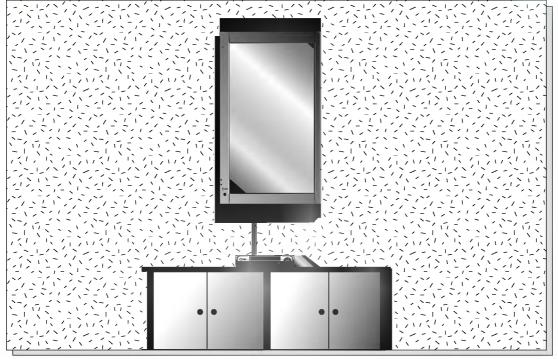

- The monitor can be installed vertically on the wall as shown above.
   Caution: When installing the monitor vertically, the front panel controls must be in the left-down side position as shown above.
   (For further information, refer to the optional 'Wall Mounting Bracket Installation and Setup Guide'.)
- Speakers are optional, and shown for illustration only.

# Caution

• When installing the monitor vertically, you have to change the OSD display mode so that the menus will appear correctly and also to protect the monitor from overheating (Refer to P. 33).

# Watching VCR

- When connecting the Plasma Monitor with external equipments, match the colours of connecting ports (Video - yellow, Audio(L) - white, Audio(R) -red).
- If you have a mono VCR, connect the audio cable from the VCR to the AUDIO(L/MONO) input of the Plasma Monitor.
- If you connect an S-VIDEO VCR to the S-VIDEO input, the picture quality is improved; compared to connecting a regular VCR to the Video input.
- If 4:3 picture format or still word such as watching VCR or CH label is on the screen for a long time, that fixed image may remain visible.
- Avoid having a fixed image remain on the screen for a long period of time. Typically a frozen still picture from a VCR, 4:3 picture format or if a CH label is present;
   the fixed image may remain visible on the screen.

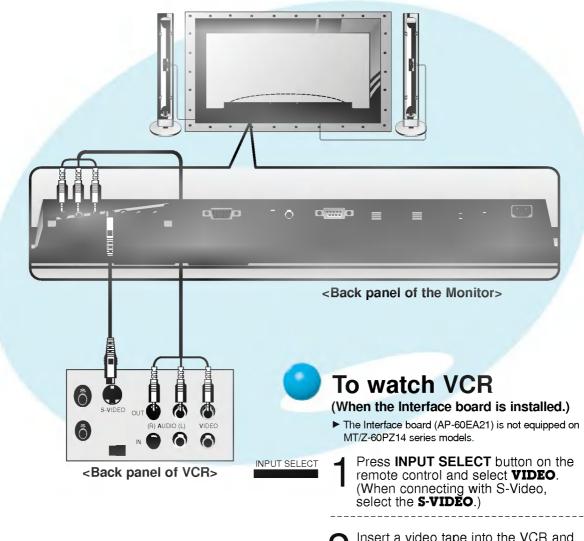

Tips

Insert a video tape into the VCR and press the **PLAY** button on the VCR. See VCR owner's manual.

 To avoid picture noise (interference), leave an adequate distance between the VCR and monitor.

# Watching Cable TV

- After subscribing to a cable TV service from a local provider and installing a converter, you can watch cable TV programming.

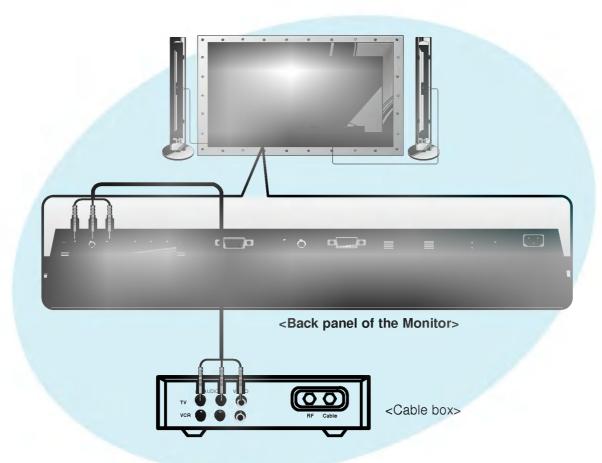

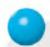

# To watch cable TV (When the Interface board is installed.)

► The Interface board (AP-60EA21) is not equipped on MT/Z-60PZ14 series models.

Press **INPUT SELECT** button on the remote control and select **VIDEO**.

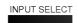

2 Tune to cable service provided channels using the cable box.

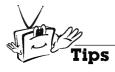

• For further information regarding cable TV service, contact your local cable TV service provider(s).

# Watching external AV source

- When connecting the Plasma Monitor with external equipments, match the colours of connecting ports.

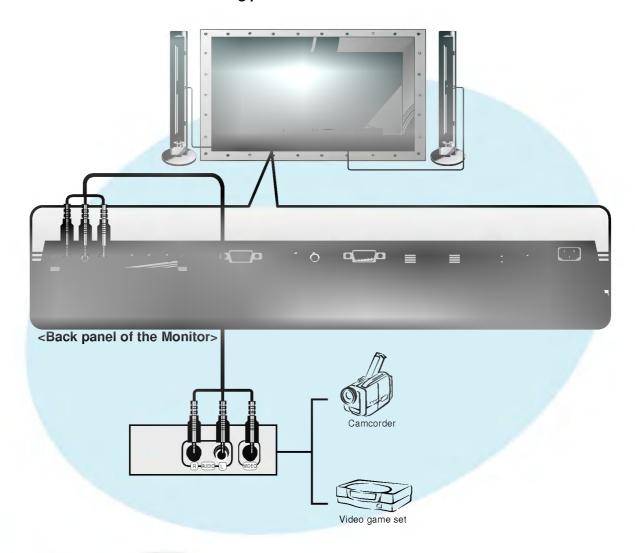

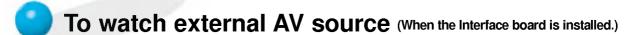

► The Interface board (AP-60EA21) is not equipped on MT/Z-60PZ14 series models.

Press INPUT SELECT button on the remote control of the monitor to select VIDEO.

Operate the corresponding external equipment.

# **Watching DVD**

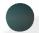

## How to connect (When the Interface board is installed.)

- ▶ The Interface board (AP-60EA21) is not equipped on MT/Z-60PZ14 series models.
- Connect DVD video inputs to Y, P<sub>B</sub>, P<sub>R</sub> of COMPONENT (480i/480p) (DVD INPUT) and audio inputs to Audio sockets of AV INPUT.

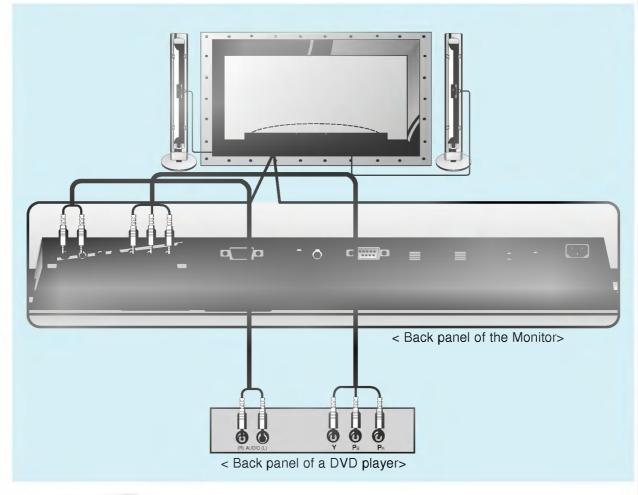

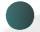

### How to use

### (When the Interface board is installed.)

- ► The Interface board (AP-60EA21) is not equipped on MT/Z-60PZ14 series models.
- Press INPUT SELECT button on the remote control of the monitor to select COMPONENT.
- Try this after turning on the DVD player.

### Component Input ports

You can get better picture quality if you connect DVD player with component input ports as below.

| Component ports of the<br>Monitor   | Υ           |                       |
|-------------------------------------|-------------|-----------------------|
| Video output ports<br>of DVD player | Y<br>Y<br>Y | Pb<br>B-Y<br>Cb<br>PB |

# Connecting a PC Computer Control Source

- You can easily connect the Plasma Display to your PC for outstanding image and sound.
- Use the Monitor to display images and sound from a PC Computer source.

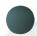

## Setup Instructions to Connect a PC to your Monitor

- If the image output of the PC is set higher than UXGA, no picture will appear on the Monitor. (UXGA is not supported.)
- Connect the signal cable from the monitor Output port on the PC to the RGB-PC INPUT (VGA/SVGA/XGA/SXGA) port on the Monitor.
- Connect the audio cable from the PC to the Audio ports of the Monitor. (Audio cables are not supplied with the Monitor.)
- To set up the Monitor to operate within a PC windows environment, select Normal, Standard or

Default monitor.

- The Monitor can not be used for Plug and Play functionality.
- If your PC computer is equipped with a sound card, adjust the sound output on the PC.
- It is recommended that the resolution output of the PC should be set to 1280 x 720 to get the best quality picture. (Look for a video card that uses the nVIDIA GeForce 2 pro or similar chipset that supports this resolution)

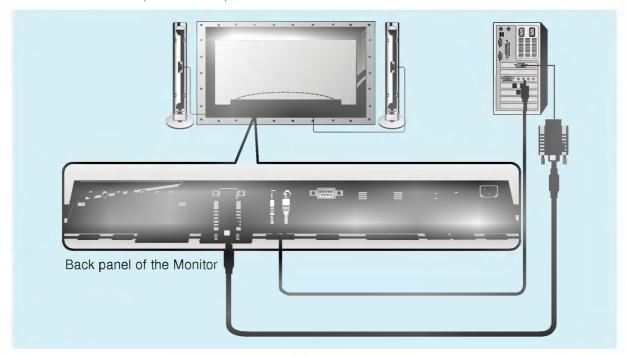

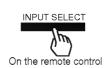

### PC Setup

- First, turn on the PC computer and press the ON/OFF button on the Monitor to apply power to it. Second, turn on the display by pressing the O/I button on the Monitor or by pressing the POWER button on the Monitor's remote control.
- Use the INPUT SELECT button on the remote control to select the RGB input source.
- Set the resolution output of the PC to SXGA or under (1280 x 1024, 75Hz). (Refer to page 21.)

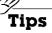

- Avoid keeping a fixed image on the Monitor's screen for a long period of time. The fixed image may become permanently imprinted on the screen; use a screen saver when possible.
- If the resolution output of the PC computer is over SVGA, connect the PC to the RGB-PC (VGA/SVGA/XGA/SXGA) input port on the Monitor. Change the PC computer resolution output accordingly.

# **Monitor Image Display Specifications**

| Resolution | Horizontal Frequency (KHz) | Vertical<br>Frequency (Hz) |
|------------|----------------------------|----------------------------|
| 040.050    | 31.468                     | 70.09                      |
| 640x350    | 37.861                     | 85.08                      |
| 700,400    | 31.469                     | 70.08                      |
| 720x400    | 37.927                     | 85.03                      |
|            | 31.469                     | 59.94                      |
|            | 35.000                     | 66.66                      |
|            | 37.861                     | 72.80                      |
| 640x480    | 37.500                     | 75.00                      |
| 0407400    | 43.269                     | 85.00                      |
|            | 45.913                     | 90.03                      |
|            | 53.011                     | 100.04                     |
|            | 64.062                     | 120.00                     |
|            | 35.156                     | 56.25                      |
|            | 37.879                     | 60.31                      |
|            | 48.077                     | 72.18                      |
| 800x600    | 46.875                     | 75.00                      |
|            | 53.674                     | 85.06                      |
|            | 56.000                     | 90.00                      |
|            | 64.016                     | 100.00                     |
| 832x624    | 49.725                     | 74.55                      |
|            | 48.363                     | 60.00                      |
| 1024x768   | 56.476                     | 70.06                      |
| 10242700   | 60.023                     | 75.02                      |
|            | 68.677                     | 84.99                      |
| 1280x720   | 52.400                     | 69.98                      |
|            | 54.348                     | 60.05                      |
| 1152x864   | 63.995                     | 70.01                      |
| 11523004   | 67.500                     | 75.00                      |
|            | 77.487                     | 85.05                      |
| 1152x870   | 68.681                     | 75.06                      |
| 4000 000   | 60.000                     | 60.00                      |
| 1280x960   | 75.000                     | 75.00                      |
| 1000-1001  | 63.981                     | 60.02                      |
| 1280x1024  | 79.976                     | 75.02                      |

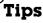

• Synchronization input form : separate

# Function checking in PC mode

- Select **RGB** input source.
- PIP/DW function is worked when the interface board is installed. Interface board (AP-60EA21) is not equipped on MT/Z-60PZ14 series models.

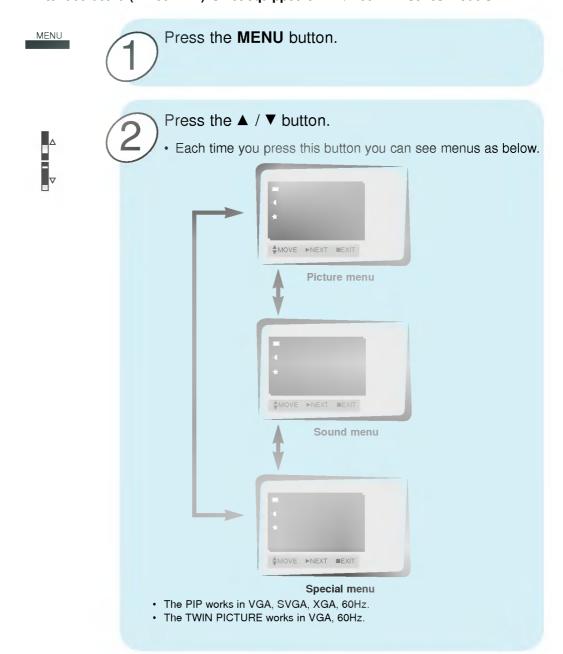

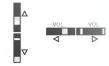

Press the ▶ button and then press the ▲ / ▼ or ◀ / ▶ button to select a function you want to use.

Press the **OK** button to exit.

# Adjusting in PC mode

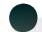

# **Auto configure**

- Select RGB input source
- Automatically adjusts picture position and eliminates any image shaking.
- When watching PIP/TWIN PICTURE, **Screen** option is not available in <\rac{1}{7}; menu.

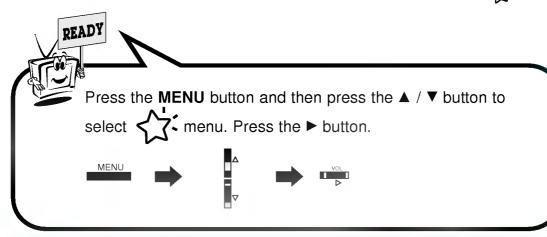

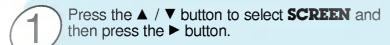

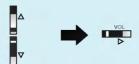

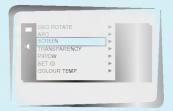

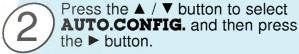

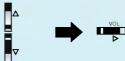

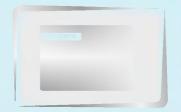

- When AUTO.CONFIG. has finished, "OK" will be shown on screen.
- If the position of the image is incorrect, try Auto adjustment again.

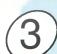

If picture needs to be adjusted more after Auto adjustment, you can manually adjust the image position and **PHASE**.

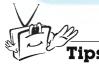

• If the image is still not correct, your Monitor is functioning properly but needs further adjustment.

# Adjusting in PC mode

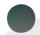

# Adjusting horizontal / vertical position

- Only adjust **V-POSITION** and **H-POSITION** in component 480i/480p.

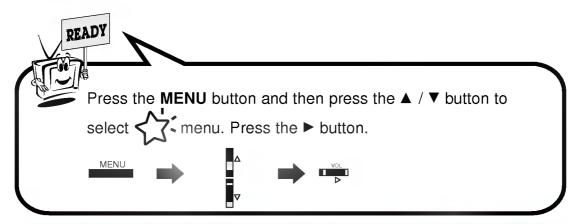

Press the ▲ / ▼ button to select **SCREEN** and then press the ▶ button.

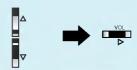

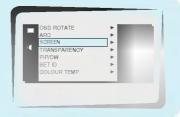

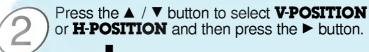

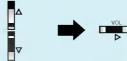

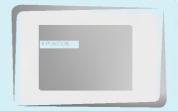

- Select V-POSITION for vertical position adjustment.
- Select **H-POSITION** for horizontal position adjustment.
- Press the ◀ / ▶ button to adjust until you get desired horizontal or vertical position and then press the **OK** button.
  - The adjustment range of **V-POSITION** is  $-50 \sim +50$ .
  - The adjustment range of **H-POSITION** is -100 ~ +100. Based on the input mode, the adjustment range of **V-POSITION/H-POSI-**TION may change.
  - Based on the input signal, the position of the picture may not change even though you have adjusted the horizontal or vertical position with this function.

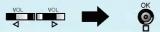

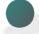

# **Adjusting phase**

- If the picture isn't clear after auto adjustment and especially that characters are still trembling, then adjust the picture phase manually.
- When watching PIP/TWIN PICTURE, SCREEN option is not available in Special menu.

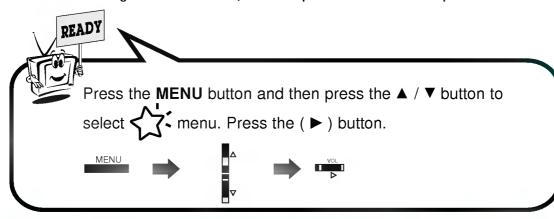

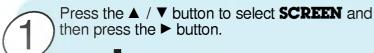

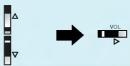

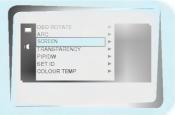

Press the ▲ / ▼ button to select **PHASE** and then press the ► button.

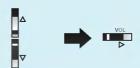

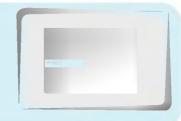

Press the ◀ / ▶ button to adjust phase and then press the **OK** button.

• The adjustment range of **PHASE** is 0 ~ 63.

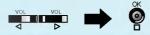

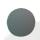

# Initializing

To initialize the adjusted value, select **RESET** with the ▲ / ▼ button and then press the ▶ button.

# **PIP function**

- Select RGB input source before pressing PIP
- This function works only when the interface board is installed.
   Interface board (AP-60EA21) is not equipped on MT/Z-60PZ14 series models.
- This function works only in the following resolution;
   640x480, 800x600, 1024x768 (only in Vertical frequency 60 Hz)
- When you select RGB for main picture in PIP/Twin picture, you can watch video, cable TV or DVD for sub picture.
- Colour of main picture may be different from sub picture's in PIP/Twin picture mode.
- If input source for main picture is changed while in PIP/Twin picture mode, sub picture will disappear.
- When watching PIP/Twin picture, **SCREEN** option is not available in **\times** menu.
- With PIP active, not all picture formats can be used for the main/sub picture.

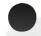

# **Watching the PIP (Picture in Picture)**

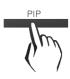

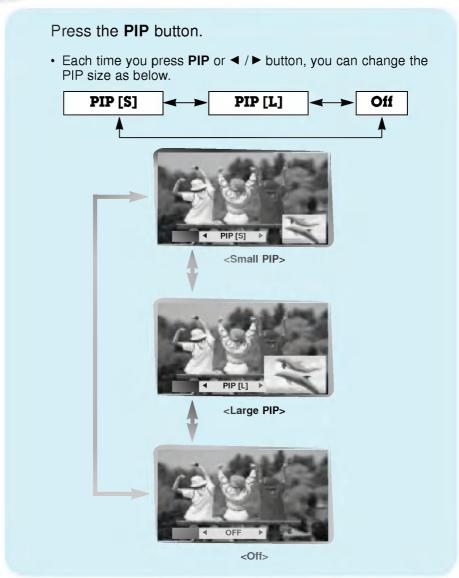

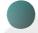

# Selecting the input signal

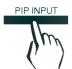

Press the PIP INPUT button in PIP mode.

• Each time you press PIP INPUT button, you toggle VIDEO, S-VIDEO and COMPONENT.

**COMPONENT** source only works in 480i mode.

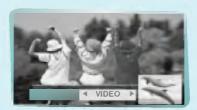

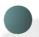

# Moving the Sub picture

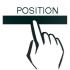

Press the **POSITION** button in PIP mode.

• Each press of the **POSITION** button will change the position of the sub picture on the screen as shown below.

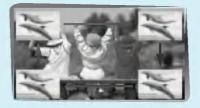

# **PIP function**

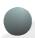

# Selecting PIP sound options

- Select RGB input source before pressing PIP
- This function works only when the interface board is installed.
  Interface board (AP-60EA21) is not equipped on MT/Z-60PZ14 series models.
- This function works only in the following resolutions; 640x480, 800x600, 1024x768 (only in Vertical frequency 60 Hz)
- To use this function, connect PC video port to RGB-PC INPUT(VGA/SVGA/XGA/SXGA) socket and connect PC audio port to AUDIO INPUT.
- SOUND SELECT is always selected SOUND[M] regardless of prior sound choice.

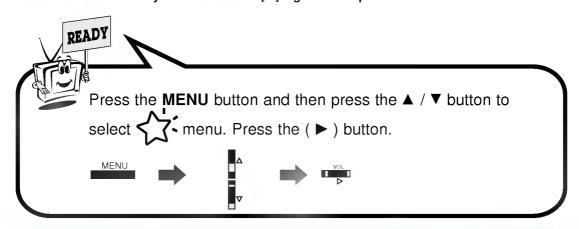

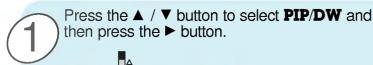

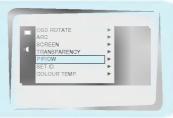

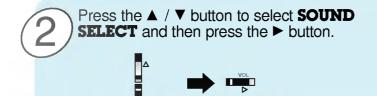

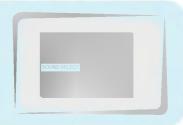

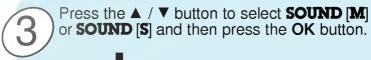

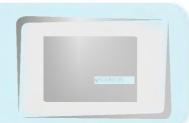

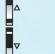

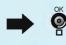

# Twin picture mode

- Select **RGB** input source.
- This function works only when the interface board is installed. Interface board (AP-60EA21) is not equipped on MT/Z-60PZ14 series models.
- This function works only in the following resolutions; 640x480 (only in Vertical frequency 60 Hz)
- With TWIN PICTURE active, not all picture formats can be used for the main/sub picture.

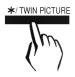

### Press the \*/TWIN PICTURE button.

• Each time you press **\*/TWIN PICTURE** or **◄** / **▶** button, you can select **ON** or **OFF**.

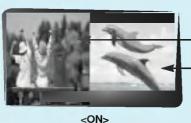

<OFF>

Main picture

### Sub picture

 To avoid showing a fixed image on the screen, sub picture moves every 2 hours.

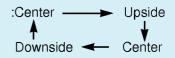

- Sub picture of TWIN PIC-TURE is always located in center position at first and movement of sub picture operate.
- It's not out of order even though a horizontal noise occur in blanking part of sub picture.

# Twin picture mode

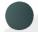

# Selecting a source for the Twin picture

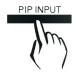

Press the **PIP INPUT** button in TWIN PICTURE mode.

• Each time you press **PIP INPUT** button, you toggle **VIDEO**, **S-VIDEO** and **COMPONENT**.

**COMPONENT** source only works with 480i signal input.

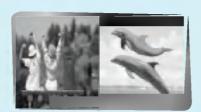

# Using the remote control

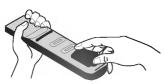

 Open the battery compartment cover on the back side and insert the batteries with correct polarity.

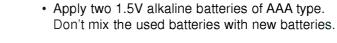

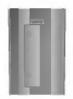

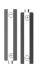

• Install the batteries with the correct polarities.

### Notes for using the remote control

Make sure there are no objects between the remote control and its sensor.

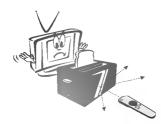

Don't place the remote control near a heater or damp place. Strong impact on the remote control may cause operation failure.

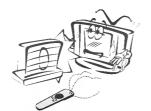

Signal from the remote control may be disturbed by sun light or other strong light. In this case, turn the set to other direction.

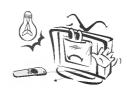

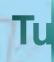

- When using the remote control, aim it at its sensor on the Monitor.

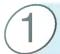

Connect power cord correctly.

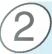

Press the **ON/OFF** button on the Monitor. At this moment, the Monitor is switched to standby mode. Press the 6/I or **INPUT SELECT** button on the Monitor or press the **POWER** or **INPUT SELECT** button on the remote control and then the Monitor will be switched on.

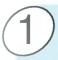

If the Monitor is turned off with the 6/1 button on the Monitor

Press the 6/I or **INPUT SELECT** button on the Monitor or press the **POWER** or **INPUT SELECT** button on the remote control and then the Monitor will be switched on.

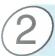

If the Monitor is turned off with the ON/OFF button on the Monitor

• Press the **ON/OFF** button on the Monitor to turn on the Monitor.

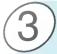

If the Monitor is turned off with the remote control and also the ON/OFF button on the Monitor

 Press the ON/OFF button on the Monitor and then press the 6/I or INPUT SELECT button on the Monitor or press the POWER or INPUT SELECT button on the remote control and then the Monitor will be switched on.

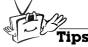

Adjusting volume level

Volume(►) button increases the sound and volume(◄) button decreases the sound.

# Menu Re

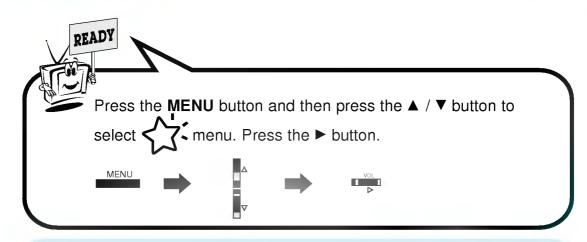

Press the ▲ / ▼ button to select **OSD ROTATE** and then press the ▶ button.

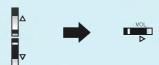

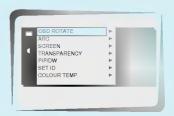

Use the ▲ / ▼ button to select NOR-MAL or ROTATE.

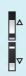

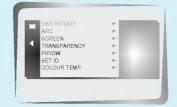

- Select **NORMAL** if the monitor was installed horizontally.
   Select **ROTATE** if the monitor was installed vertically.
- Press the **OK** button.

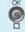

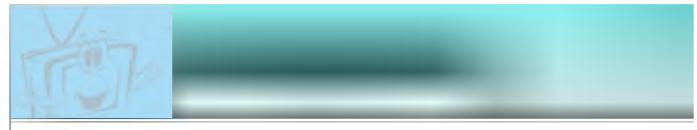

- Select VIDEO input source.

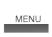

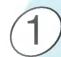

Press the **MENU** button.

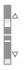

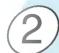

Press the ▲ / ▼ button.

Each time you press this button you can see menus shown below.

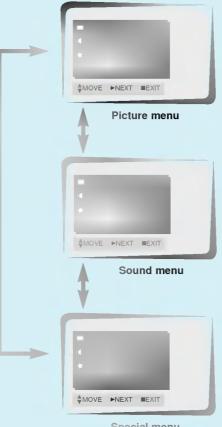

Special menu

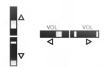

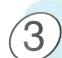

Press the ▶ button and then press the ▲ / ▼ or ◀ / ▶ button to select a function you want to use.

· Press the **OK** button to exit.

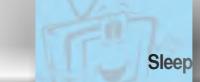

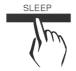

Press the **SLEEP** button to set sleep time. Each time you press SLEEP button, the next preset setting time is changed as shown below.

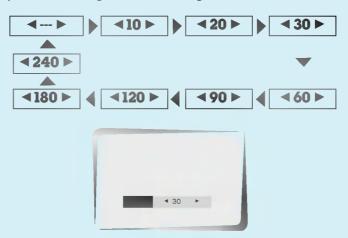

- To release sleep time setting, press the **SLEEP** or
- ✓ / ▶ button repeatedly to select ✓ --- ▶.
  ' ★SLEEP I' is displayed, one minute before the Monitor is due to switch off.

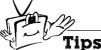

### Tips

- When the sleep time you want is displayed on the screen, don't press the SLEEP button. After 20 seconds, the screen display disappears and sleep time is set.
- To check remaining sleep time after setting, press the **SLEEP** button just once.
- If you turn the Monitor off after setting the sleep timer, the setting is erased. The sleep timer will then have to be set again.

# Use PSM to

- This function is not available in RGB, PIP/TWIN PICTURE.

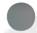

# **PSM (Picture Status Memory)**

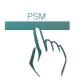

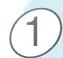

Press the **PSM** button.

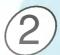

Press the **PSM** or **◄** / **▶** button to select your desired picture condition.

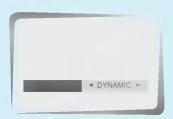

 Each press of ◀ /▶ button changes the screen display as shown below.

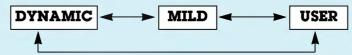

- You can also select **DYNAMIC**, **MILD** or **USER** in the **PICTURE** menu.
- The picture **DYNAMIC**, **MILD** and **USER** are programmed for good picture reproduction at the factory and cannot be changed.

# Adju

- PIP and Twin picture inset settings are not adjustable.

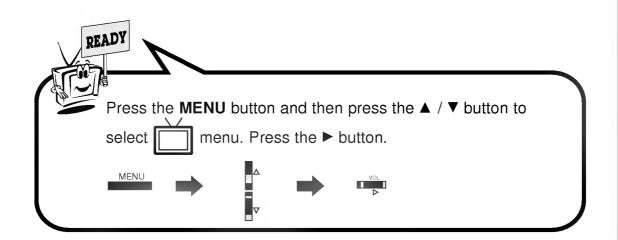

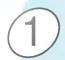

Use the ▲ / ▼ button to select **CON-TRAST** and then press the ► button. (to adjust contrast setting)

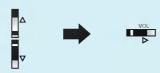

• Adjust **BRIGHTNESS**, **COLOUR**, **TINT**, and **SHARPNESS** in the same way.

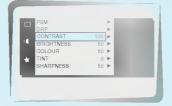

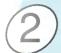

Use the ◀ / ▶ button to make appropriate adjustments and then press the **OK** button.

Press the ▲ / ▼ button to select other items.

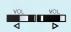

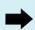

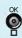

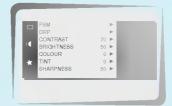

## **DRP** (Digital Reality Picture)

DRP allows you to select Clear or Soft for your picture appearance.

- This function works in video, component 480i mode.

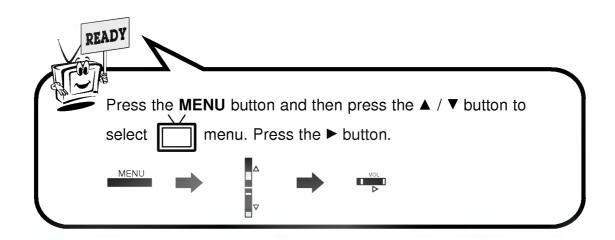

Press the ▲ / ▼ button to select **DRP** and then press the ► button.

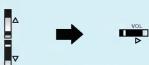

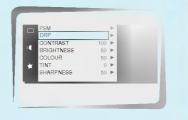

Press the ▲ / ▼ button to select **DYNAMIC** or **MILD**.

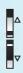

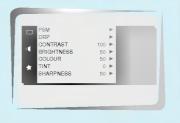

Press the **OK** button.

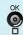

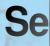

- Use this option when viewing the video input.

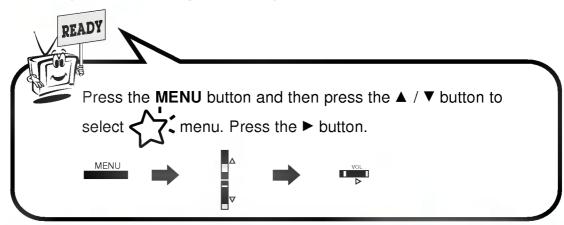

Use the ▲ / ▼ button to select **SCREEN** and then press the ▶ button.

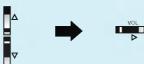

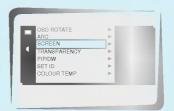

- Use the ▲ / ▼ button to select **TV** or

  - Select the **VCR** option if watching a VCR.
    Select the **TV** option for other equipment.(Except VCR)
    Each time you press the ▲ / ▼ button you toggle between **TV** and **VCR**.

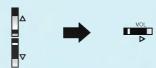

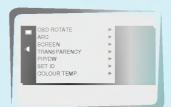

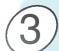

Press the **OK** button.

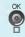

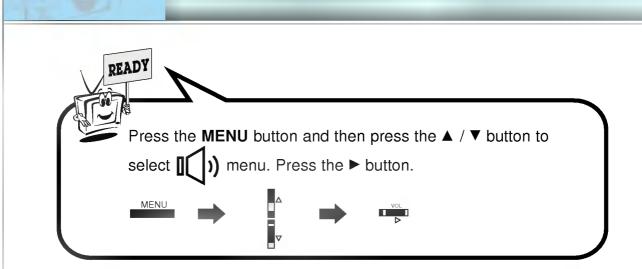

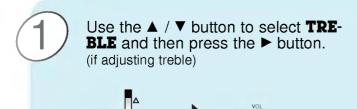

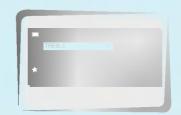

• Adjust BASS and BALANCE in the same way.

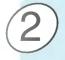

Use the ◀ / ▶ button to make appropriate adjustment and then press the **OK** button.

Press the ▲ / ▼ button to select other options.

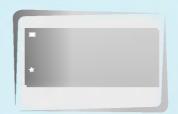

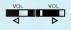

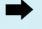

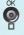

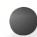

### SSM

• This function lets you enjoy the best sound without any special adjustment because the Monitor automatically selects the appropriate sound option based on the program content.

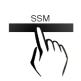

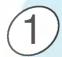

Press the **SSM** button.

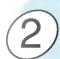

Press the **SSM** or **◄** / **▶** button to select your desired sound.

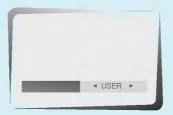

• Each press of **SSM** or **◄** / **▶** button changes the screen display as below.

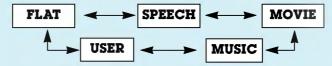

- You can also select FLAT, SPEECH, MOVIE, MUSIC or USER in the SOUND menu.
   The sound FLAT, SPEECH, MOVIE and MUSIC are pro-
- The sound FLAT, SPEECH, MOVIE and MUSIC are programmed for good sound reproduction at the factory and cannot be changed.

## **AVL** (Auto Volume Leveler)

This feature maintains an equal volume level; even if you change channels.

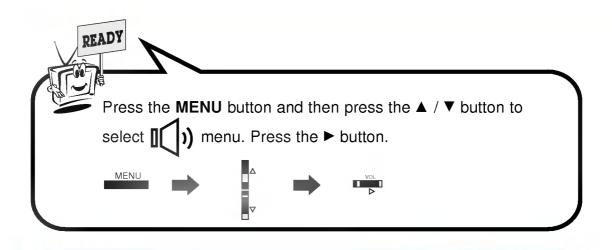

Press the ▲ / ▼ button to select **AVL** and then press the ► button.

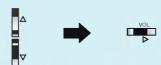

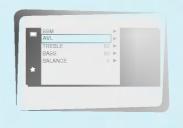

Press the ▲ / ▼ button to select **ON** or **OFF**.

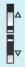

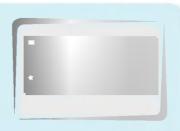

Press the **OK** button.

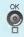

- This feature isn't available for RGB input source.

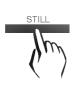

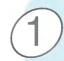

#### Press the STILL button.

- You can still the current picture.
- The sub picture is stilled in PIP or Twin picture mode.

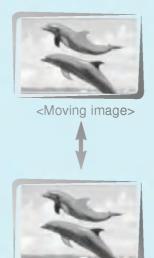

<Still image>

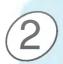

To return to normal viewing, press the **STILL** button again.

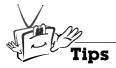

• If still picture is on the screen for more than 5 minutes, the image becomes dark.

If another function is activated, normal brightness of the screen is restored.

## **Adjus**

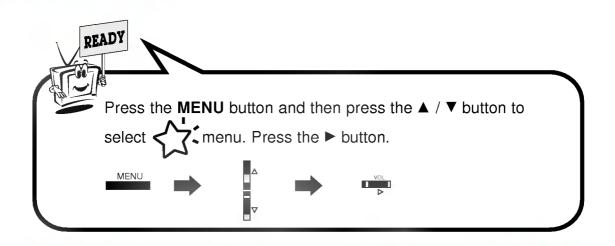

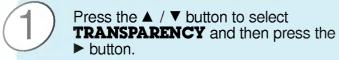

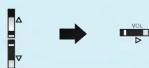

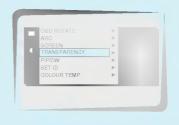

Press the ◀ / ► button to adjust OSD transparency.

The adjustment range of TRANSPARENCY is 0 ~ 5.

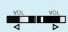

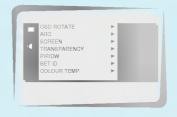

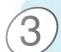

Press the **OK** button.

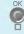

## Adjus

- You should be adjust colour temperature in PC mode again although colour temperature is adjusted in other input source.
- To initialize adjusted value, select '0' in RED, GREEN and BLUE.

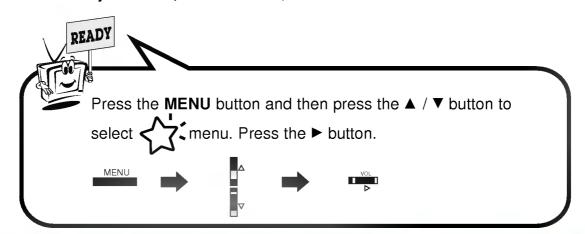

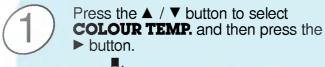

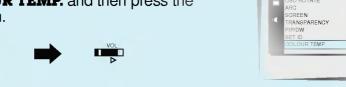

Press the ▲ / ▼ button to select **RED** and then press the ► button. (to adjust RED setting)

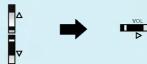

• Adjust **GREEN** and **BLUE** in the same way.

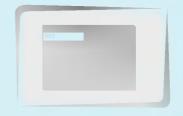

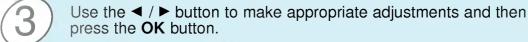

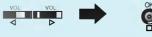

• The adjustment range of **RED**, **GREEN**, and **BLUE** is  $-5 \sim +5$ .

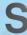

- You are available to 16:9 or 4:3 in RGB.
- If 4:3 is on the screen for a long time, that fixed image may remain visible.
- Don't display 4:3 picture format or TWIN PICTURE on screen above 10 hours continuously.

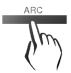

Press the **ARC** button to select a desired picture format.

• Each time you press **ARC** or **◄** / **▶** button, you can select **16:9**, **4:3** or **ZOOM** alternatively.

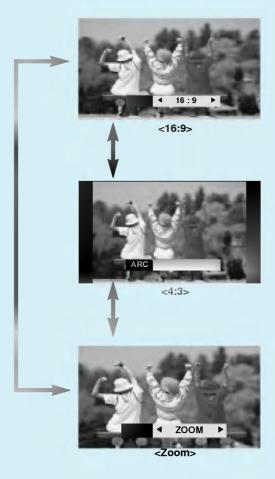

• You can also select 16:9, 4:3 or ZOOM in the SPECIAL menu.

### **Extern**

Connect the RS-232C input jack to an external control device (such as a computer or an A/V control system) and control the Monitor's functions externally.

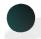

### How to connect external control equipment

- Connect the serial port of the control device to the RS-232C jack on the Monitor back panel.
  RS-232C connection cables are not supplied with the Monitor.
- The Monitor remote control and front panel controls (except main power) will not be functional if the Monitor is controlled by a PC computer or other external device.

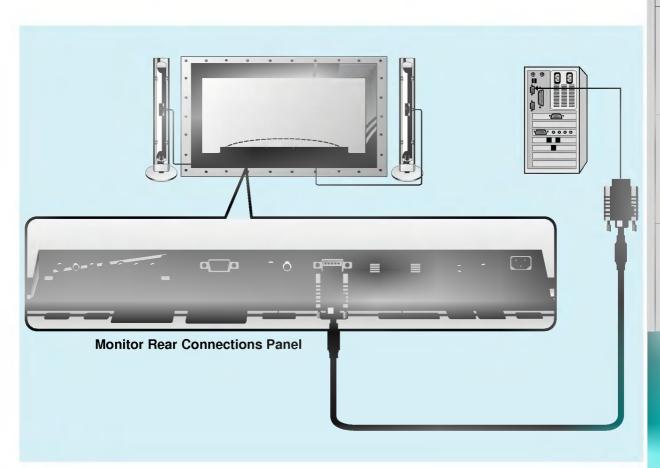

### **External**

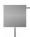

#### Type of connector: D-Sub 9-pin male

| No. | Pin name             |
|-----|----------------------|
| 1   | No connection        |
| 2   | RXD (Receive data)   |
| 3   | TXD (Transmit data)  |
| 4   | DTR (DTE side ready) |
| 5   | GND                  |
| 6   | DSR (DCE side ready) |
| 7   | RTS (Ready to send)  |
| 8   | CTS (Clear to send)  |
| 9   | No Connection        |
|     |                      |

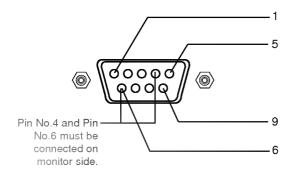

- \* Use a null modem cable.
  - Wire the 7-Wire cable so that each pair of data lines cross between the two devices. These data line pairs are RXD (Receive data) and TXD (Transmit data), DTR (DTE side ready) and DSR (DCE side ready), and RTS (Ready to send) and CTS (Clear to send).
  - When using the 3-Wire cable connected to RXD, TXD and GND; Pin No. 4 (DTR) and Pin No. 6 (DSR) must be connected to the monitor. (The cable must be disconnected from the Monitor to be able to use the remote control and Monitor front panel controls.)
- \* With the RS-232 input connected, the Monitor cannot be controlled by both an external control device and the remote control at the same time. The Monitor can only be controlled by either the remote control or the external control device.

## RS-232C configurations

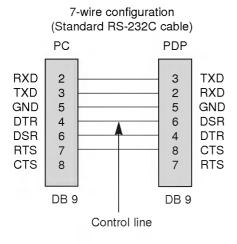

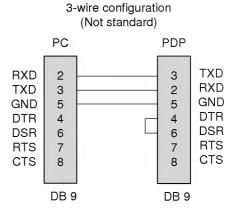

#### 7-Wire Cable Configuration

 The Monitor is available to switch between external adjustment and remote control adjustment using a control line.

Note: If the control line is high, the monitor is controlled by the external control device. If the control line is low, the Monitor is controlled by the Monitor's remote control.

#### 3-Wire Cable Configuration

 When using a 3-Wire cable configuration there is no control line. The external control device must put the Monitor into the "change into remote control adjustment mode" (see page 55). The Monitor will then be able to be controlled by the remote control. If the Monitor is turned back on, it will revert back to external device control.

### **External**

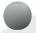

### Set ID

• Use this function to specify a monitor ID number.

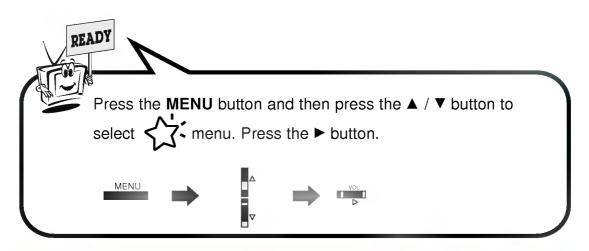

Use the ▲ / ▼ buttons to select **SET ID** and then press the ▶ button.

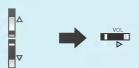

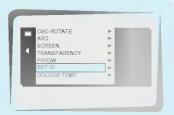

- Use the ◀ / ▶ button to adjust **SET ID** to choose the desired monitor ID number.
  - The adjustment range of **SET ID** is 1 ~ 99.

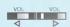

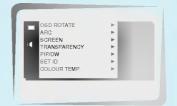

- The RS-232C input jack is used to control the Monitor's functions using an external control device.

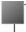

#### **Communication Parameters**

• Baud rate : 2400 bps (UART)

Data length: 8 bitsParity: NoneStop bit: 1 bit

Communication code : ASCII code

\* If the command interval is interrupted for more than 4 seconds, only Command 1 will be recognized.
 Be careful when using the power command.

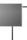

#### **Command Reference List**

| NAME                 | COMMAND | DATA RANGE |
|----------------------|---------|------------|
| 01. Power            | р       | 0 ~ 1      |
| 02. Input Select     | i       | 0 ~ 3      |
| 03. Aspect Ratio     | r       | 0 ~ 2      |
| 04. Screen mute      | m       | 0 ~ 1      |
| 05. Volume mute      | w       | 0 ~ 1      |
| 06. Volume control   | V       | 0 ~ 64     |
| 07. Contrast         | k       | 0 ~ 64     |
| 08. Brightness       | b       | 0 ~ 64     |
| 09. Colour           | С       | 0 ~ 64     |
| 10. Tint             | t       | 0 ~ 64     |
| 11. Sharpness        | s       | 0 ~ 64     |
| 12. OSD select       | d       | 0 ~ 1      |
| 13. Abnormal state   | а       | 0 ~ 1      |
| 14. PIP/DW           | z       | 0 ~ 3      |
| 15. PIP input select | е       | 0 ~ 1      |
| 16. PIP sound select | u       | 0 ~ 1      |
| 17. PIP position     | Х       | 0 ~ 3      |
| 18. remote control   | j       | 0 ~ 1      |
| adjustment mode      |         |            |

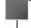

#### Transmission / Receiving Protocol

#### **Transmission**

#### [Command][ ][Set ID][ ][Data][Cr]

\* [Command] : To control PDP set.

\* [Set ID] : You can adjust the set ID to choose

desired monitor ID number in special menu. See page 50. Adjustment range

is 1 ~ 99.

When selecting Set ID '0', every connected

PDP set is controlled.

\* [DATA] : To transmit command data.

Transmit 'FF' data to read status of

command.

\* [Cr] : Carriage Return ASCII code '0x0D'

\* [ ] : ASCII code 'space (0x20)'

#### OK Acknowledgement

#### [Set ID][:][OK][x][Data][x]

\* The Monitor transmits ACK (acknowledgement) based on this format when receiving normal data. At this time, if the data is data read mode, it indicates present status data. If the data is data write mode, it returns the data of the PC computer.

#### Error Acknowledgement

#### [Set ID][:][NG][x]

\* The Monitor transmits ACK (acknowledgement) based on this format when receiving abnormal data from non-viable functions or communication errors.

### **External**

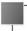

#### 01. Power (Command:p)

To control Power On/Off of the Monitor.

#### Transmission

#### [p][ ][Set ID][ ][Data][Cr]

Data 0 : Power Off 1 : Power On

\* Example : Power on for set ID No.3.

Type: P 3 1 '0x0D'
Acknowledgement

#### [Set ID][:][OK][x][Data][x]

Data 0 : Power Off 1 : Power On

\* In example : Monitor Acknowledges power on for set ID No.3.

► To show Power On/Off.

#### **Transmission**

#### [p][ ][Set ID][ ][FF][Cr]

#### **Acknowledgement**

#### [Set ID][:][OK][x][Data][x]

Data 0 : Power Off

1 : Power On (RGB) 2 : Power On (Video)

3 : Power On (Component)

4 : Power On (S-Video)

\* In like manner, if other functions transmit 'FF' data based on this format, Acknowledgement data feed back presents status about each function.

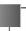

#### 02. Input select (Command:i)

To select input source for the Monitor. You can also select an input source using the INPUT SELECT button on the Monitor's remote control.

#### **Transmission**

#### [i][ ][Set ID][ ][Data][Cr]

Data 0 : RGB

1 : AV (Video) 2 : Component

3 : S-AV (S-Video)

#### [Set ID][:][OK][x][Data][x]

Data 0 : RGB

Acknowledgement

1 : AV (Video) 2 : Component 3 : S-AV (S-Video)

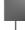

#### 03. Aspect Ratio (Command:r)

To adjust the screen format.

You can also adjust the screen format using the ARC (Aspect Ratio Control) button on remote control or in the Special menu.

#### <u>Transmission</u>

#### [r][ ][Set ID][ ][Data][Cr]

Data 0: Wide screen (16:9) 1: Normal screen (4:3) 2: Full screen (Zoom)

#### <u>Acknowledgement</u>

#### [Set ID][:][OK][x][Data][x]

Data 0: Wide screen (16:9) 1: Normal screen (4:3) 2: Full screen (Zoom)

\* Using the PC input, you select either 16:9 or 4:3 screen aspect ratio.

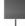

#### 04. Screen mute (Command:m)

► To select screen mute on/off.

#### **Transmission**

#### [m][ ][Set ID][ ][Data][Cr]

Data 0 : Screen mute on (Picture off) 1 : Screen mute off (Picture on)

#### <u>Acknowledgement</u>

#### [Set ID][:][OK][x][Data][x]

Data 0 : Screen mute on (Picture off)
1 : Screen mute off (Picture on)

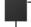

#### 05. Volume mute (Command:w)

➤ To control volume mute on/off. You can also adjust mute using the MUTE button on remote control.

#### **Transmission**

#### [w][ ][Set ID][ ][Data][Cr]

Data 0 : Volume mute on (Volume off) 1 : Volume mute off (Volume on)

#### <u>Acknowledgement</u>

#### [Set ID][:][OK][x][Data][x]

Data 0 : Volume mute on (Volume off) 1 : Volume mute off (Volume on)

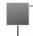

#### 06. Volume control (Command:v)

To adjust volume.

You can also adjust volume with the volume buttons on remote control.

#### Transmission

#### [v][ ][Set ID][ ][Data][Cr]

Data Min: 0 ~ Max: 64

\* Refer to 'Real data mapping' as shown below.

#### **Acknowledgement**

[Set ID][:][OK][x][Data][x]

Data Min: 0 ~ Max: 64

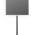

#### 09. Colour (Command:c)

To adjust the screen colour. You can also adjust colour in the Picture menu.

#### **Transmission**

[c][ ][Set ID][ ][Data][Cr]

Data Min: 0 ~ Max: 64

\* Refer to 'Real data mapping' as shown below.

#### <u>Acknowledgement</u>

[Set ID][:][OK][x][Data][x]

Data Min: 0 ~ Max: 64

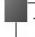

#### 10. Tint (Command:t)

To adjust the screen tint. You can also adjust tint in the Picture menu

#### **Transmission**

#### [t][ ][Set ID][ ][Data][Cr]

Data Red: 0 ~ Green: 64

\* Refer to 'Real data mapping' as shown below.

#### <u>Acknowledgement</u>

[Set ID][:][OK][x][Data][x]

Data Red: 0 ~ Green: 64

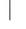

### 07. Contrast (Command:k)

To adjust screen contrast.

You can also adjust contrast in the Picture menu.

#### **Transmission**

#### [k][ ][Set ID][ ][Data][Cr]

Data Min: 0 ~ Max: 64

\* Refer to 'Real data mapping' as shown below.

#### <u>Acknowledgement</u>

[Set ID][:][OK][x][Data][x]

Data Min: 0 ~ Max: 64

08. Brightness (Command:b)

You can also adjust brightness in the Picture menu.

\* Refer to 'Real data mapping' as shown below.

To adjust screen brightness.

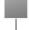

#### 11. Sharpness (Command:s)

To adjust the screen sharpness. You can also adjust sharpness in the Picture menu.

#### <u>Transmission</u>

#### [s][ ][Set ID][ ][Data][Cr]

Data Min: 0 ~ Max: 64

\* Refer to 'Real data mapping' as shown below.

#### <u>Acknowledgement</u>

#### [Set ID][:][OK][x][Data][x]

Data Min: 0 ~ Max: 64

\* Real data mapping

#### <u>Acknowledgement</u>

**Transmission** 

[Set ID][:][OK][x][Data][x]

[b][ ][Set ID][ ][Data][Cr]

Data Min: 0 ~ Max: 64

Data Min: 0 ~ Max: 64

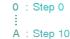

: F : Step 15 10 : Step 16

64 : Step 100

### **External**

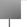

#### 12. OSD select (Command:d)

To select OSD (On Screen Display) on/off.

#### **Transmission**

#### [d][ ][Set ID][ ][Data][Cr]

Data 0 : OSD off 1 : OSD on

#### <u>Acknowledgement</u>

#### [Set ID][:][OK][x][Data][x]

Data 0 : OSD off 1 : OSD on

\* The remote control and Monitor front panel controls (except main power) are not operable when the Monitor is set up to be controlled by the PC computer.

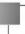

#### 13. Abnormal state (Command:a)

To recognize an abnormal state.

#### Transmission

[a][ ][Set ID][ ][FF][Cr]

#### <u>Acknowledgement</u>

#### [Set ID][:][OK][x][Data][x]

Data 0 : OK 1 : Fan alarm

2 : 5V down 3 : AC down

\* This function is "read only".

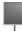

#### 14. PIP / DW (Command:z)

To control PIP (Picture-in-Picture) or twin picture (DW). You can also control PIP/DW using the pip/twin picture button on remote control or in the Special menu.

#### **Transmission**

#### [z][ ][Set ID][ ][Data][Cr]

Data 0 : PIP/ DW off 1 : PIP (small) 2 : PIP (large)

3 : Twin picture (DW)

#### <u>Acknowledgement</u>

#### [Set ID][:][OK][x][Data][x]

Data 0 : PIP/ DW off 1 : PIP (small) 2 : PIP (large) 3 : Twin picture (DW)

- PIP only works in the following resolutions:
   RGB PC 640x480 (VGA) / 800x600(SVGA) / 1024x768 (XGA) (only in vertical frequency 60Hz),
   Component 480p / 720p / 1080i.
- Twin picture works only in the following resolutions: RGB PC 640x480 (VGA) (only in vertical frequency 60Hz), Component 480p.

#### 15. PIP input select (Command:e)

➤ To select input source for sub picture in PIP mode. You can also select source using PIP input button on the remote control or in the Special menu.

#### **Transmission**

#### [e][ ][Set ID][ ][Data][Cr]

Data 0 : AV (VIDEO) 1 : COMPONENT 2 : S-AV (S-VIDEO)

#### <u>Acknowledgement</u>

#### [Set ID][:][OK][x][Data][x]

Data 0 : AV (VIDEO) 1 : COMPONENT 2 : S-AV (S-VIDEO)

 $\star$  COMPONENT source only works with 480i input signal.

### 16. PIP sound select (Command:u)

To select main or sub (inset) sound for PIP/Twin picture. You can also select sound select in PIP/DW on the special menu.

#### **Transmission**

#### [u][ ][Set ID][ ][Data][Cr]

Data 0 : Main picture sound

1 : Sub picture sound Acknowledgement

#### [Set ID][:][OK][x][Data][x]

Data 0 : Main picture sound 1 : Sub picture sound

\* COMPONENT source only works in 480i input signal.

### 18. Change into Remote control adjustment mode (Command:j)

To control the Monitor with the remote control while the cable is still connected.

#### **Transmission**

#### [j][ ][Set ID][ ][Data][Cr]

Data 1 : Remote control adjustment mode

#### <u>Acknowledgement</u>

#### [Set ID][:][OK][x][Data][x]

Data 0 : PC adjustment mode

1 : Remote control adjustment mode

\* If external equipment commands the Monitor to "change into remote control adjustment mode", the Monitor can only be adjusted by the remote control. To revert the Monitor control to external control device adjustment, turn the Monitor off and then on again.

#### 17. PIP position (Command:x)

To select sub picture position for PIP. You can also adjust the sub picture position using the position button on the remote control or in PIP/DW on the Special menu.

#### **Transmission**

#### [x][ ][Set ID][ ][Data][Cr]

Data 0 : Right down on screen

1 : Left down on screen2 : Left up on screen

3 : Right up on screen

#### <u>Acknowledgement</u>

#### [Set ID][:][OK][x][Data][x]

Data 0 : Right down on screen

1 : Left down on screen2 : Left up on screen3 : Right up on screen

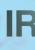

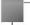

#### **How To Connect**

Connect your wired remote control to remote control jack of the monitor. Set the CONTROL LOCK 'ON' on the monitor back panel to work wired remote control.

#### Remote Control IR Code (NEC Format)

#### Output waveform

Single pulse, modulated with 37.917KHz signal at 455KHz

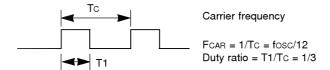

#### ► Configuration of frame

• 1st frame

| Lead<br>code | <br>Low<br>custom code |    |    |    |    | High custom code |    |            |    |    |    |    | Data code |    |    |            |    |    |    |    | Data code |    |    |    |    |    |    |    |    |    |    |    |  |
|--------------|------------------------|----|----|----|----|------------------|----|------------|----|----|----|----|-----------|----|----|------------|----|----|----|----|-----------|----|----|----|----|----|----|----|----|----|----|----|--|
|              | C0                     | C1 | C2 | СЗ | C4 | C5               | C6 | <b>C</b> 7 | CO | C1 | C2 | СЗ | C4        | C5 | C6 | <b>C</b> 7 | D0 | D1 | D2 | DЗ | D4        | D5 | D6 | D7 | D0 | D1 | D2 | D3 | D4 | D5 | D6 | D7 |  |

• Repeat frame

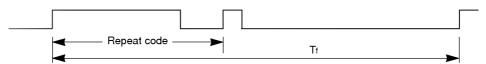

### ► Lead code

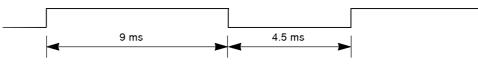

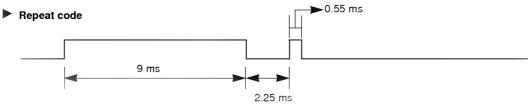

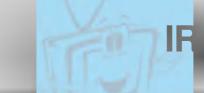

#### **▶** Bit description

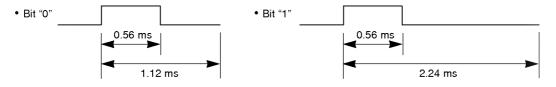

#### Frame interval : Tf

The waveform is transmitted as long as a key is depressed.

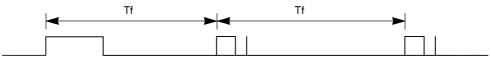

| Tf=108ms | @455KHz |
|----------|---------|
|----------|---------|

| Code (Hexa) | Function           | Note                                  |
|-------------|--------------------|---------------------------------------|
| 00H         | UP ( <b>▲</b> )    | R/C Button                            |
| 01H         | DOWN (▼)           | R/C Button                            |
| 02H         | VOL+ (►)           | R/C Button                            |
| 03H         | VOL- (◀)           | R/C Button                            |
| 08H         | POWER              | R/C Button (Power toggle)             |
| C4H         | POWER ON           | Discrete (Power on)                   |
| C5H         | SYSTEM OFF         | Discrete (System Off)                 |
| 09H         | MUTE               | R/C Button                            |
| OBH         | INPUT SELECT       | R/C Button                            |
| 98H         | RGB                | Discrete (Input RGB & Power On)       |
| 5AH         | VIDEO              | Discrete (Input VIDEO & Power On)     |
| 51H         | S-VIDEO            | Discrete (Input S-VIDEO & Power On)   |
| BFH         | COMPONENT          | Discrete (Input COMPONENT & Power On) |
| 0EH         | SLEEP              | R/C Button                            |
| 1BH or 44H  | OK (■)             | R/C Button                            |
| 42H         | MENU               | R/C Button                            |
| 47H         | SSM                | R/C Button                            |
| 4DH         | PSM                | R/C Button                            |
| 60H         | PIP                | R/C Button                            |
| 61H         | (PIP) INPUT SELECT | R/C Button                            |
| 62H         | (PIP) POSITION     | R/C Button                            |
| 65H or BCH  | STILL              | R/C Button                            |
| 6BH         | TWIN PICTURE       | R/C Button                            |
| 79H         | ARC (ratio)        | R/C Button                            |
| 77H         | ratio (16: 9)      | Discrete (Only 16:9 mode)             |
| 76H         | ratio (4:3)        | Discrete (Only 4:3 mode)              |
| AFH         | ratio (ZOOM)       | Discrete (Only ZOOM mode)             |

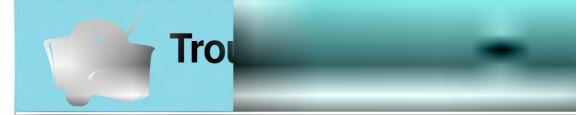

### No picture & No sound

- · Check whether the Monitor is turned on.
- · Power cord inserted into wall outlet?
- Plug another product's power cord into the wall outlet where the Monitor's power cord was plugged in.

### Picture OK & No sound

- Press the **VOLUME** (▶) button.
- Sound muted? Press MUTE button.

## The remote control doesn't work

- Check to see if there is any object between the Plasma Display and the remote control causing obstruction.
- Check to see if the batteries are installed with the correct polarities. (Refer to p.31)
- Install new batteries. (Refer to p.31)

## No or Poor colour or Poor picture

- Select COLOUR in the PICTURE menu and press the VOL-UME (►) button. (Refer to p.37)
- Keep a certain distance between the Monitor and the VCR.
- Activate any function to restore the brightness of the picture.
   (If still picture is on the screen for more than 5 minutes, the screen gets dark.)

## No output from one of the speakers

• Adjust **BALANCE** in the **SOUND** menu. (Refer to p.40)

### Strange sound from the Monitor

• Typical sound due to normal Monitor operation, Monitor is not faulty.

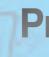

|                      | _                                         |
|----------------------|-------------------------------------------|
| Width (inches / mm)  | 57.3 / 1455                               |
| Height (inches / mm) | 34.8 / 883                                |
| Depth (inches / mm)  | 3.9 / 99                                  |
| Weight (pounds / kg) | 154.3 / 70                                |
| Power requirement    | 110-240V~ 50/60Hz                         |
| Resolution           | 1280 x 720 (Dot)                          |
| Colour               | 16,770,000 (256 steps of each R, G and B) |
| Temperature          | 0 ~ 40℃                                   |
| Humidity             | under 80%                                 |

• The specifications shown above may be changed without notice for quality improvement.

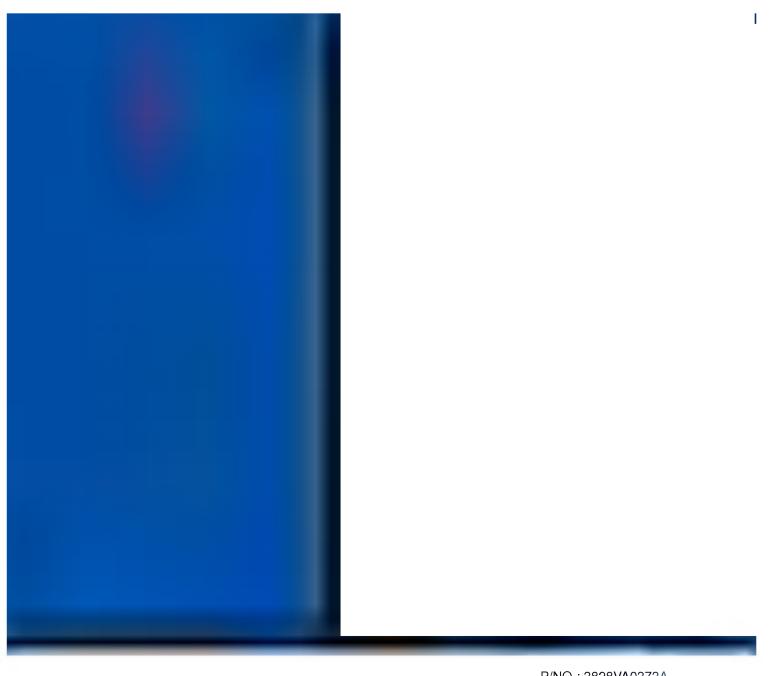

P/NO : 3828VA0373A (NP00KB, 067M TX, 373-026H)

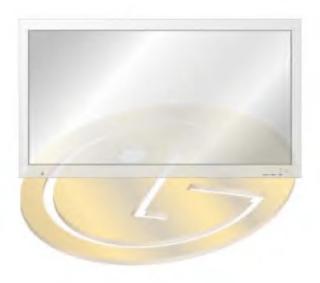